DEPARTMENT OF HEALTH & HUMAN SERVICES Centers for Medicare & Medicaid Services 200 Independence Avenue SW Washington, DC 20201

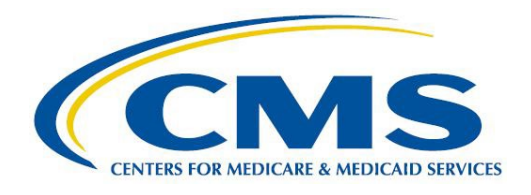

# STAND ALONE DENTAL PLANS (SADPS): PLAN PREVIEW TIPS

Centers for Medicare & Medicaid Services Center for Consumer Information and Insurance Oversight

# **Table of Contents**

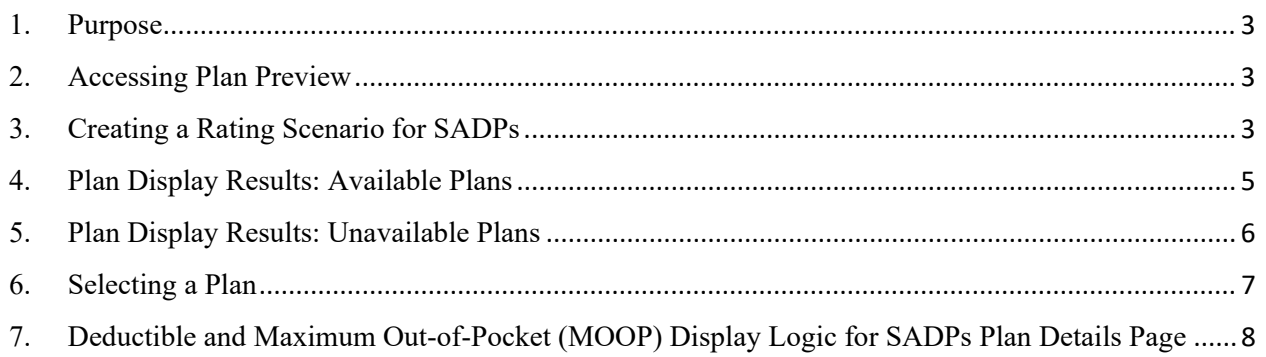

#### <span id="page-2-0"></span>**1. Purpose**

The purpose of this document is to provide SADPs guidance on how to access Plan Preview, create rating scenarios (including how to choose the correct cost sharing reduction (CSR) variant), and view pediatric-only SADPs.

### <span id="page-2-1"></span>**2. Accessing Plan Preview**

Access the Plan Preview Module through the Marketplace Plan Management System (MPMS) by going to [www.portal.cms.gov](http://www.portal.cms.gov/) and logging into the system using your Enterprise Portal username and password. After logging into the Portal, you will be directed to the *My Portal* homepage. Click on the HIOS icon and then click on *Overview.* This will direct you to the HIOS Plan Management and Market Wide Functions homepage. Click on the *Access Plan Management and Market Wide Functions* hyperlink and a new tab will open on your web browser. Next, click on the *Marketplace Plan Management System* hyperlink and a new tab will open on your browser. You will then be taken to the *Marketplace Plan Management System* landing page. The *Plan Preview* header will be next to the *Issuer Details* header as seen in **Figure 1**.

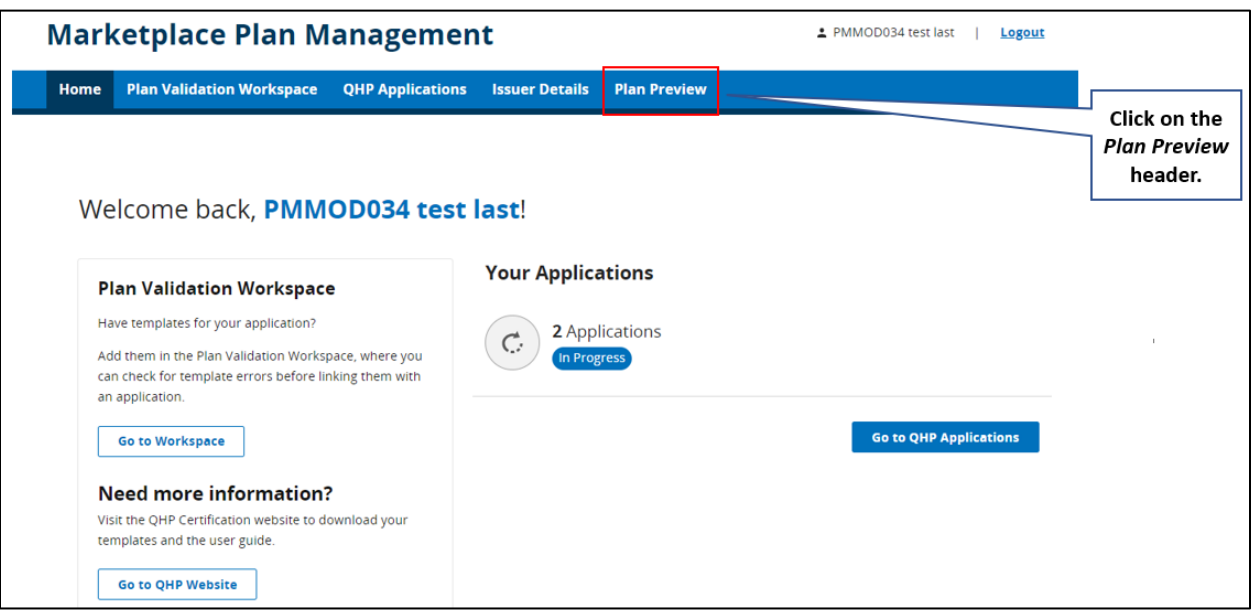

**Figure 1. Accessing Plan Preview**

Click on the *Plan Preview* header to be taken to the Plan Preview Rating Scenario screen.

# <span id="page-2-2"></span>**3. Creating a Rating Scenario for SADPs**

On the Plan Preview Rating Scenario screen, you will need to complete the following to view SADPs:

- Choose Plan Year 2024
- Choose State, if not already populated
- Choose Issuer, if not already populated
- Choose the Market Type by selecting either:
	- <sup>o</sup> Individual
	- <sup>o</sup> Small Group (SHOP)
- Enter the Effective Date *(Plans will not display when effective date is the same as the rate expiration date. Please do not use rate expiration date for effective date.)*
- Enter the Cost Sharing Reduction (CSR) Variant, which are shown in **Figure 2** *(Select 'Exchange Variant (no CSR)' to display SADPs as seen in Figure 2.)*

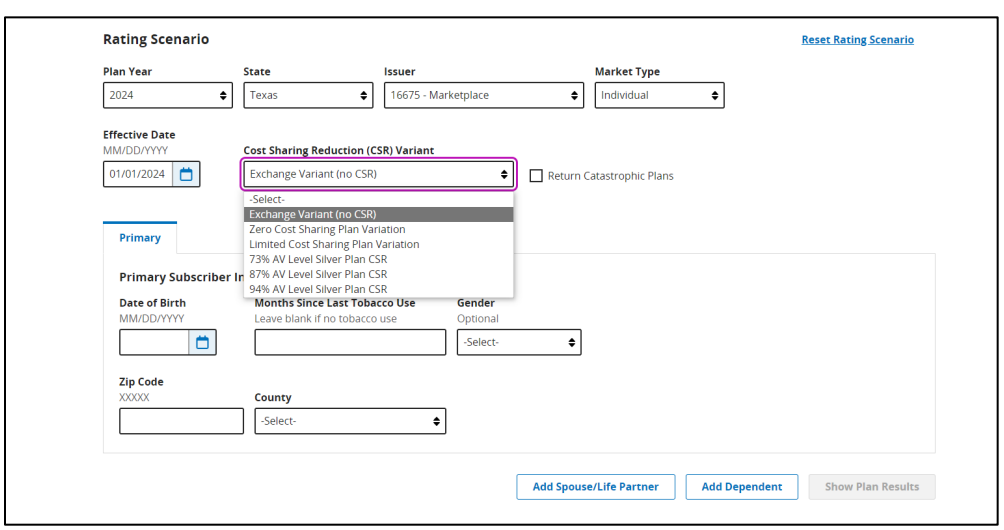

**Figure 2. Exchange Variant (No CSR)**

After selecting the CSR Variant, the Primary Subscriber tab will appear.

- Primary Subscriber<sup>[1](#page-3-0)</sup>:
	- <sup>o</sup> Date of Birth *(To view child-only dental plans, all enrollees must be under 21 years of age, and any dependents must have the 'brother or sister' relationship type. This group cannot include child, ward, spouse or life partner relationship types.)*
	- <sup>o</sup> Gender
	- $\circ$  # of months since last tobacco use
	- <sup>o</sup> Zip code
	- <sup>o</sup> County
- Spouse/Life Partner
	- <sup>o</sup> DOB

<span id="page-3-0"></span><sup>&</sup>lt;sup>1</sup> Gender and # of months since last tobacco use are optional fields for primary subscriber, spouse/life partner and dependents.

- <sup>o</sup> Gender
- $\circ$  # of months since last tobacco use
- <sup>o</sup> Relationship to primary subscriber (i.e., spouse, life partner, ex-spouse)
- <sup>o</sup> Same address as primary subscriber
- Dependent: (the maximum number of dependents is five) $2$ 
	- <sup>o</sup> DOB
	- $\frac{1}{2}$  # of months since last tobacco use
	- <sup>o</sup> Relationship to primary subscriber (i.e., child, ward, brother/sister, etc.)
	- <sup>o</sup> Same address as primary subscriber

Once the rating scenario has been created, click on the *Show Plan Results* button and a list of available plans based on the rating scenario will display.

#### <span id="page-4-0"></span>**4. Plan Display Results: Available Plans**

The Plan Results page will default to the Available Plans table shown in **Figure 3**. On this table, as seen in **Figure 3**, you can view all available plans based on the rating scenario that was created. In addition, the *Contact Info* hyperlink can be clicked to see additional information for each plan.

| <b>Plan Results</b><br>View available or unavailable plans?<br>Available O Unavailable |                          |            |                                                      |                   |                         |         |    |                        |
|----------------------------------------------------------------------------------------|--------------------------|------------|------------------------------------------------------|-------------------|-------------------------|---------|----|------------------------|
|                                                                                        | Search                   |            |                                                      |                   |                         |         |    |                        |
| Plan ID<br>$\ddot{\tau}$                                                               | <b>Plan Name</b>         | $\ddot{x}$ | Product Type 1                                       | Plan Type         | <b>Metal Level</b><br>۰ | SPO     | t. | View                   |
| 13574NJ0010001                                                                         | Med Ind PPO Plan 1       |            | <b>PPO</b>                                           | <b>HEALTHCARE</b> | <b>BRONZE</b>           | SPO     |    | Contact Info Plan Card |
| 13574NJ0110001                                                                         | Dental Ind PPO High Plan |            | PPO                                                  | <b>DENTAL</b>     | <b>HIGH</b>             | Non-SPO |    | Contact Info Plan Card |
| Show 5<br>$\bullet$                                                                    | plans per page           |            | Click Contact Info to see<br>Additional Information. |                   |                         |         |    | Showing 1-2 of 2 plans |

**Figure 3. Available Plans**

**Figure 4** shows the available plans "Contact Info" pop-up. As seen in **Figure 4**, a pop-up will appear on the screen when the *Contact Info* hyperlink is clicked that will display the following information for the plan:

<span id="page-4-1"></span><sup>2</sup> If the primary subscriber has a spouse/life partner, the maximum number of dependents that can be added is four.

- Plan ID
- Payment URL
- Customer Service Phone Number
- Customer Service URL
- Billing Address

**Figure 4. Available Plans Additional Information**

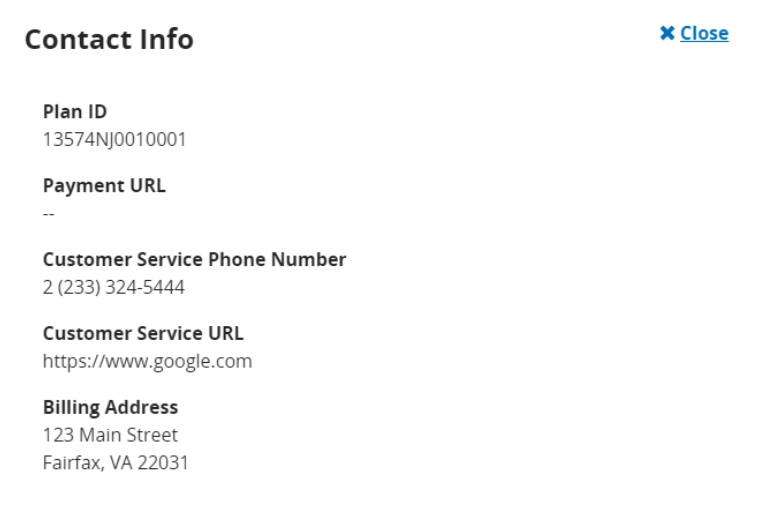

The administrative information (i.e., customer service phone number, customer service URL and billing address) displayed on [www.HealthCare.gov](http://www.healthcare.gov/) and Plan Preview is pulled from the Issuer General Information Fields and the Marketplace General Information Fields in HIOS.

#### <span id="page-5-0"></span>**5. Plan Display Results: Unavailable Plans**

The radio button can be used to view Unavailable Plans based on the created rating scenario. **Figure 5** shows the Unavailable Plans table. As seen in **Figure 5**, unavailable reason codes will display describing why the plan is unavailable. Multiple reasons may display for a single plan.

| View available or unavailable plans?<br>O Available O Unavailable |                               |                |                       |                                 |                  |                           |
|-------------------------------------------------------------------|-------------------------------|----------------|-----------------------|---------------------------------|------------------|---------------------------|
|                                                                   | <b>Search</b>                 |                |                       |                                 |                  |                           |
| Plan ID<br>$\hat{U}$                                              | <b>Plan Name</b><br>$\hat{U}$ | Product Type 1 | <b>Plan Type</b><br>1 | <b>Metal Level</b><br>$\hat{L}$ | SPO<br>$\hat{U}$ | Reason                    |
| 13574NJ0010001                                                    | Med Ind PPO Plan              | PPO            | HEALTHCARE            | BRONZE                          | SPO              | 600: CSR Variant Mismatch |
| 13574NJ0110001                                                    | Dental Ind PPO<br>High Plan 1 | PPO            | <b>DENTAL</b>         | HIGH                            | Non-SPO          | 600: CSR Variant Mismatch |

**Figure 5. Unavailable Plans**

#### <span id="page-6-0"></span>**6. Selecting a Plan**

**Figure 6** shows where to click to select a plan. To select a plan to view, select the *Plan Card* button. A new window will open in your browser with the plan that was chosen.

**Figure 6. Selecting a Plan**

| View available or unavailable plans?<br>$\odot$ Available $\odot$ Unavailable |                                   |                       |                               |                                      |                         |                          |  |
|-------------------------------------------------------------------------------|-----------------------------------|-----------------------|-------------------------------|--------------------------------------|-------------------------|--------------------------|--|
|                                                                               |                                   |                       |                               |                                      |                         |                          |  |
|                                                                               | Search                            |                       |                               |                                      |                         |                          |  |
| Plan ID<br>$\hat{L}$                                                          | <b>Plan Name</b><br>$\mathbbm{C}$ | <b>Product Type</b> 1 | <b>Plan Type</b><br>$\hat{L}$ | <b>Metal Level</b><br>$\updownarrow$ | <b>SPO</b><br>$\hat{L}$ | <b>View</b>              |  |
| 13574NJ0010001                                                                | Med Ind PPO Plan 1                | <b>PPO</b>            | <b>HEALTHCARE</b>             | <b>BRONZE</b>                        | <b>SPO</b>              | Contact Info   Plan Card |  |
| 13574NJ0110001                                                                | Dental Ind PPO High Plan          | <b>PPO</b>            | <b>DENTAL</b>                 | <b>HIGH</b>                          | Non-SPO                 | Contact Info   Plan Card |  |

On the Plan Details page of the plan that was selected, the rating scenario will display on the top of the screen. The Rating Scenario, as seen in **Figure 7**, summarizes the following:

- Plan ID
- Exchange Variant
- Effective Date
- Zip Code
- County
- Market Type
- Subscriber Information

#### **Figure 7. Rating Scenario Summary Section**

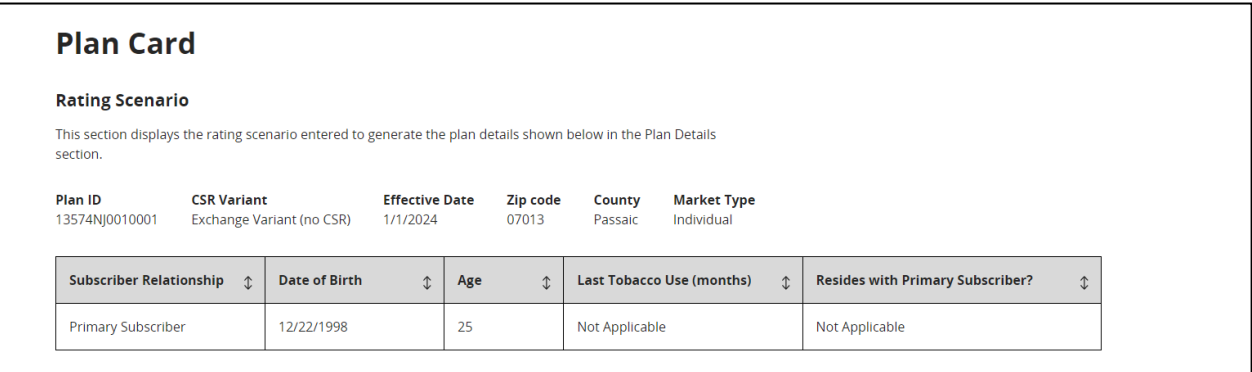

## <span id="page-7-0"></span>**7. Deductible and Maximum Out-of-Pocket (MOOP) Display Logic for SADPs Plan Details Page**

**Figure 8** shows the dental plan card. Deductibles and MOOPs will display "See Plan Brochure" and not display the actual cost-sharing values, irrespective of the specific rating scenario.

#### **Figure 8. Plan Details Page with "See Plan Brochure" Display for Deductible and MOOP**

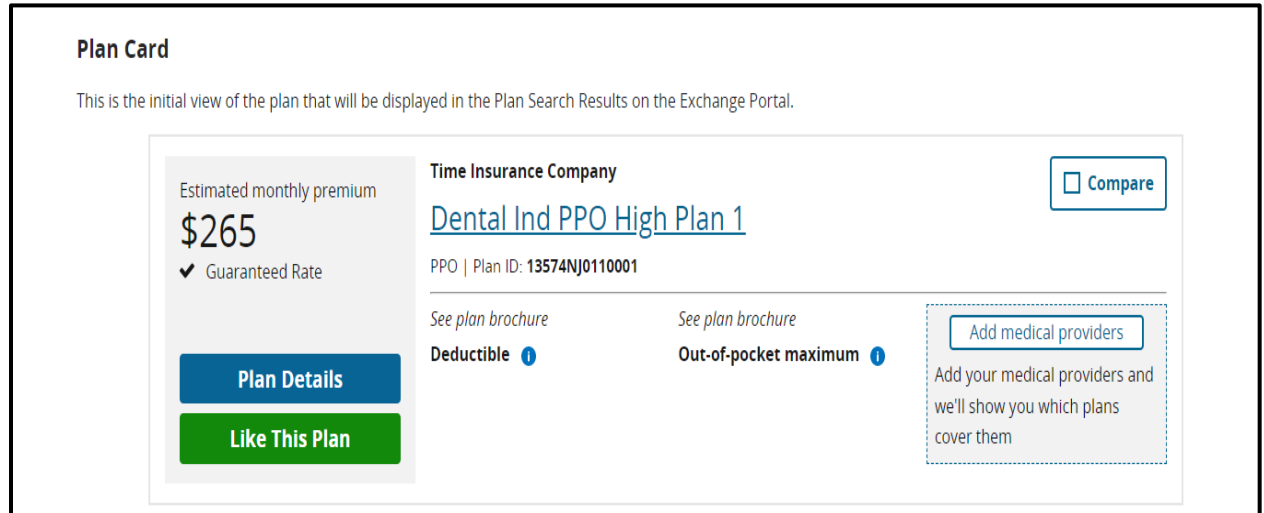

In a unique feature for SADPs, the premium will be listed as guaranteed or estimated. The "Guaranteed Rate" or "Estimated Rate" that displays below the monthly premium (see **Figure 8**) can be verified by referencing the "Guaranteed vs. Estimated Rate" field on the Benefits Package tab of the Plans and Benefits template.